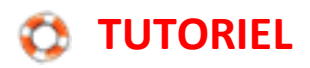

## **Dessiner une flèche ou une ligne**

## **Avec le logiciel de traitement de texte OpenOffice Writer**

Pour dessiner une flèche ou une ligne, il est nécessaire d'afficher la barre d'outils de dessin.

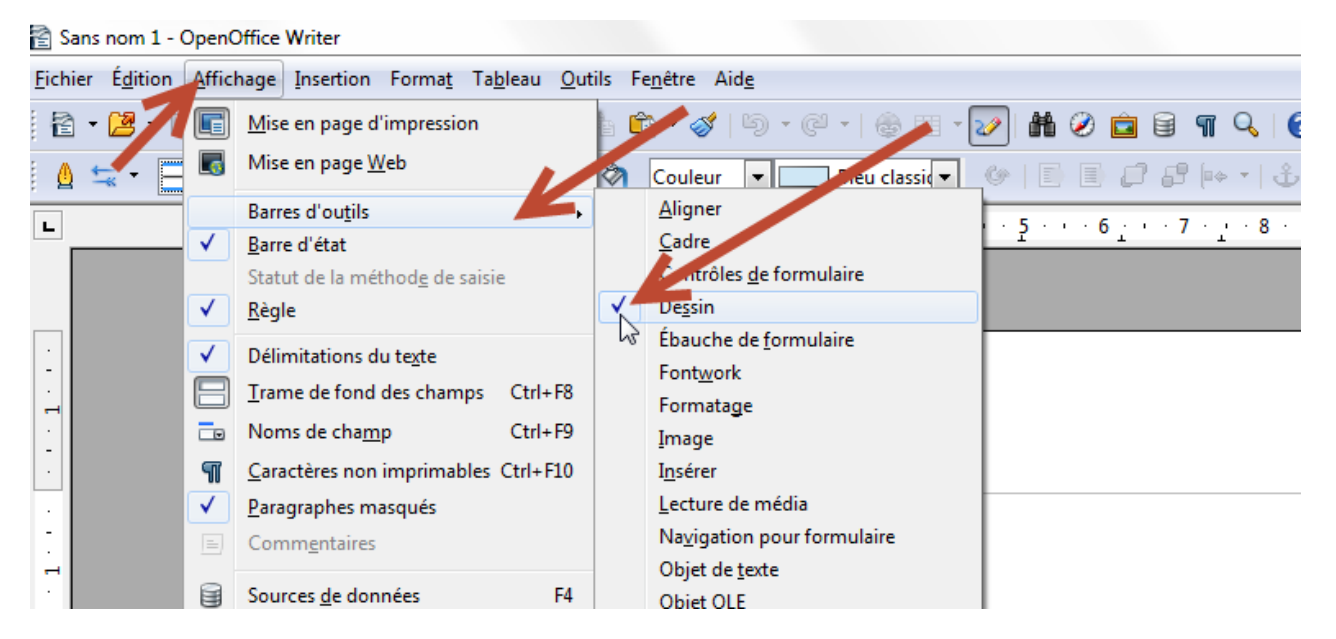

La barre de dessin s'affiche en bas de la fenêtre. Activer le bouton « Ligne ».

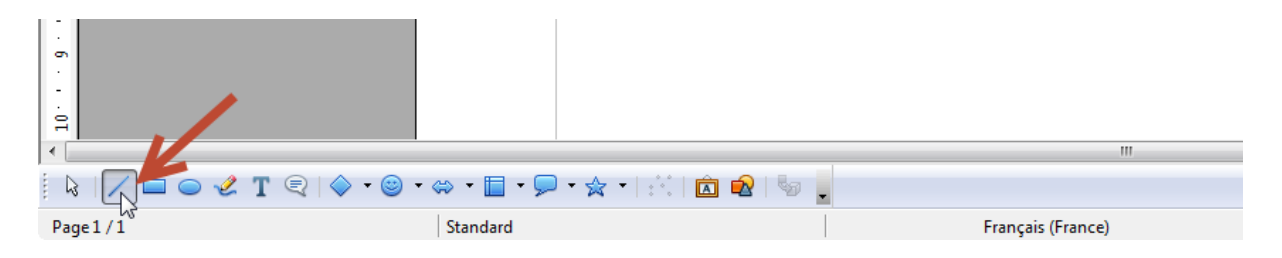

Une barre d'outils s'affiche dans le bandeau supérieur.

Paramétrer à l'aide des différents menus selon le résultat recherché.

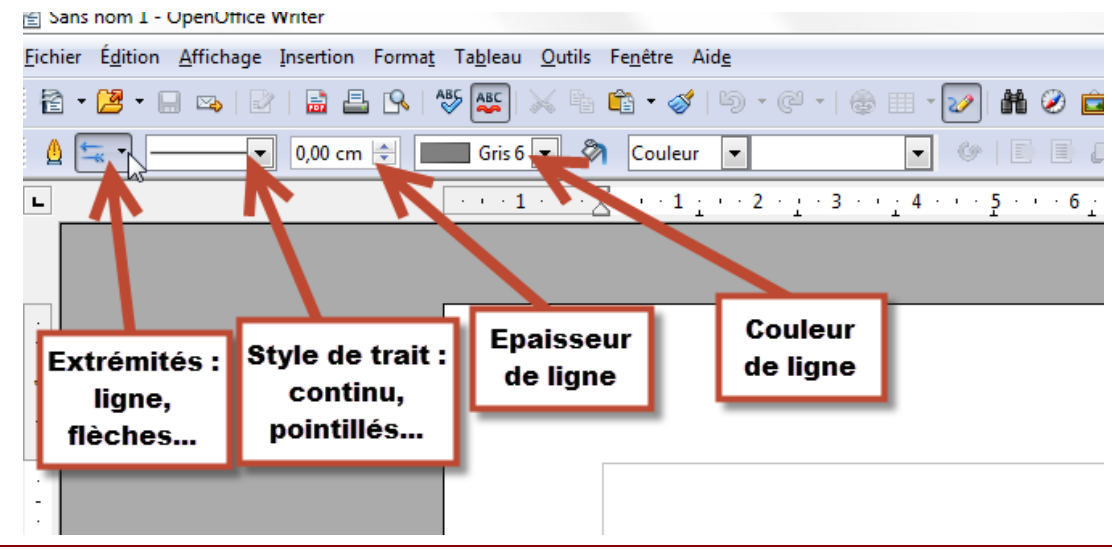

Défi TICE 95 – Dessiner une flèche ou une ligne Page 1

## **Avec le logiciel de traitement de texte Microsoft Word**

Cliquer sur l'onglet Insertion, puis sur Forme et choisir une ligne ou une flèche.

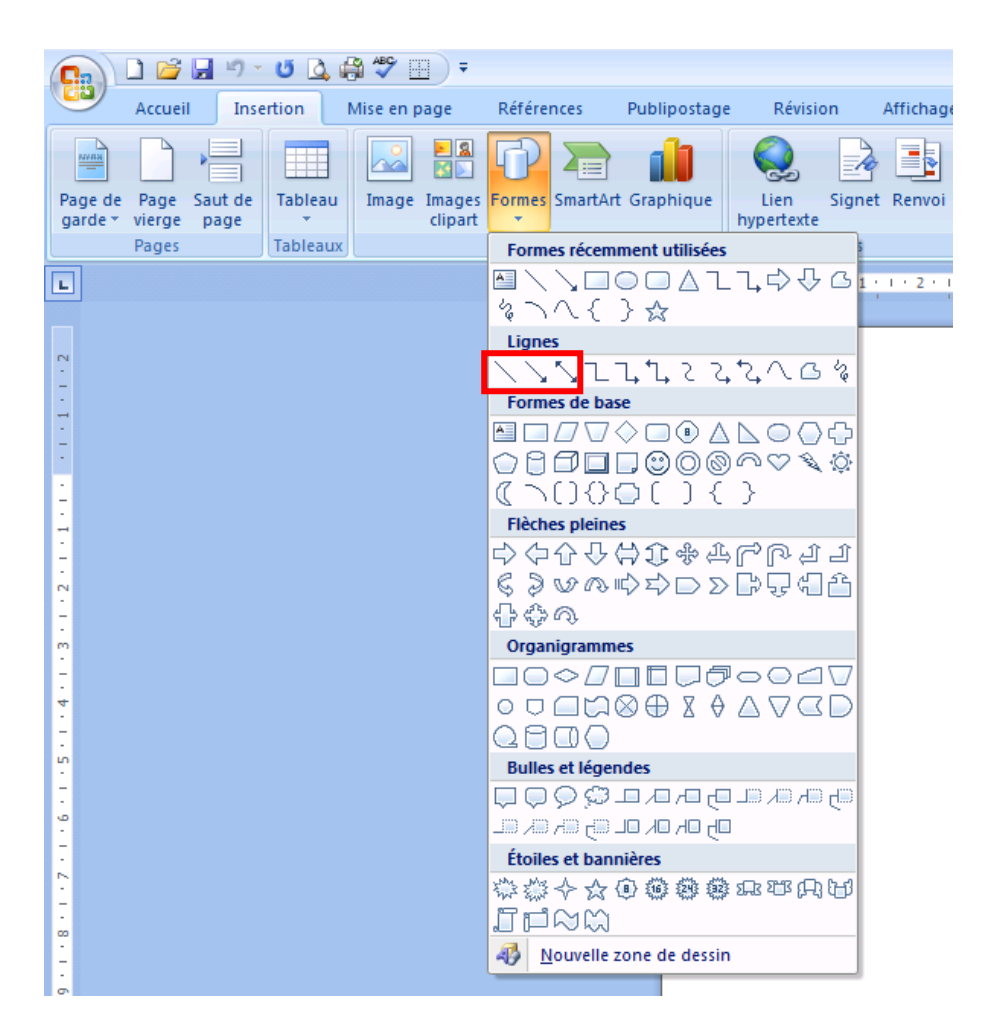

Le curseur devient alors une croix noire. Un clic gauche permet de déterminer le point d'origine du tracé, un deuxième clic détermine son extrémité. Une fois la ligne ou la flèche tracée, on peut modifier tous ses paramètres (couleur, épaisseur, ombre…) dans l'onglet Outils de dessin => Format qui apparait lors que l'on clique sur l'objet tracé.

Remarque : Des poignées vertes apparaissent aux extrémités de l'objet tracé lorsqu'il est sélectionné et que l'on peut agir dessus.

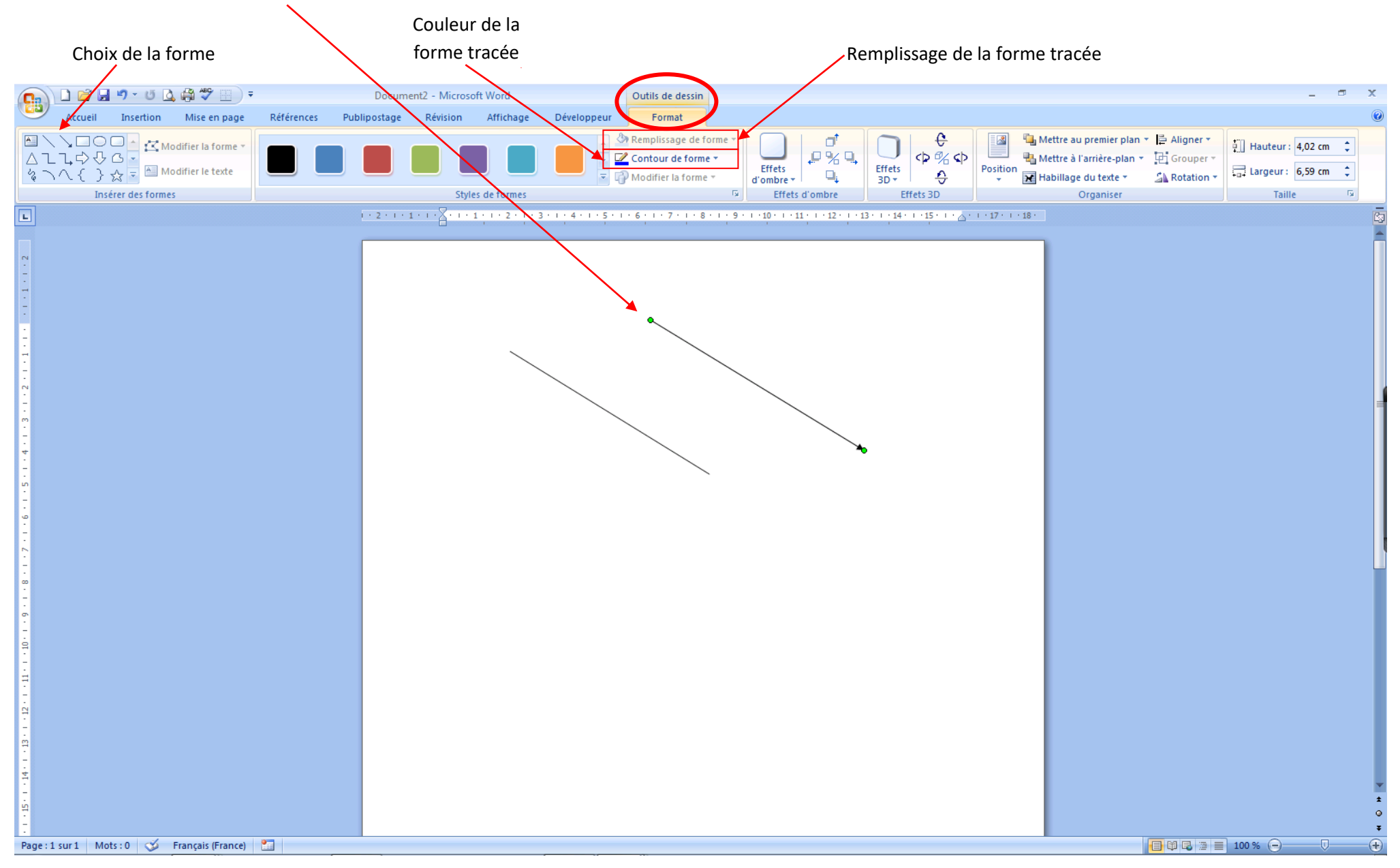